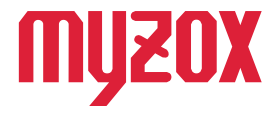

## **RTK Dual-band GNSS Receiver** ォ ヮ  $\pi$ 力 **GEO WALKER**

# 2周波RTK-GNSS受信機

*GW01 ナビゲーション ガイド はじめに*

*この度はGW01をお買い上げいただきまして誠にありがとう ございます。本書はGEO WALKERでナビゲーション機能を 使用する為の手順を記載しております。 本書の指示に従って設定を行ってください。*

v1.0.0

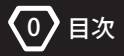

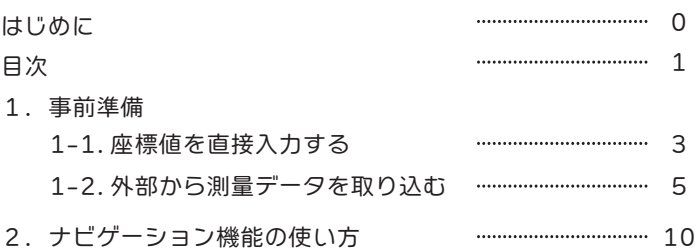

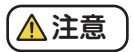

■初期設定について

本書は、 計測時に使用するナビゲーション機能の手順を記載したもので あり、 ネットワーク RTK 及び RTK の設定が完了している前提での説明が 含まれています。

計測までの設定方法は、 クイックスタートガイドや特設ホームページ内の クイックスタートムービーを参照してください。

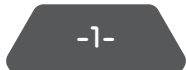

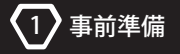

## ナビゲーション機能とは

座標の分かっている任意の測点まで誘導を行う機能です。

測点と GEO WALKER 本体から測点までの距離をマップ上に表示させることができます。 座標データを現場に落とし込む場合や、 現場の測点を探す場合に有用な機能です。

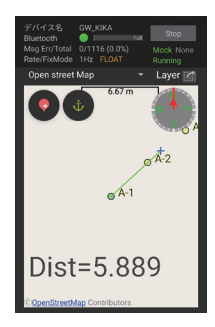

## *座標データを用意する*

*ナビゲーション機能は、探したい測点のデータをアプリ内に入れる必要があります。 測量データを入れる方法は、大きく分けて 2 種類の方法があります。*

#### 座標値を直接入力する

測点データを手打ちで作成する方法です。 探す測点の座標さえ分かればアプリ内の 操作のみで完結するため、 少数の測点を探す場合に有用な方法です。

詳細な手順は 3 ページを確認ください。

#### 外部から測量データを取り込む

外部から測量データを取り込む方法です。 取込には、 端末内に測量データが存在し、 サードパーティ製のファイル管理アプリがインストールされている必要があります。 SIMA 或いは GPX 形式のデータのみ取り込むことができます。

-2-

詳細な手順は 5 ページを確認ください。

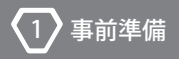

## *1-1. 座標値を直接入力する*

*座標データの分かる資料を手元に用意して、以下の手順通り操作を進めてください。*

## (1)トップ画面からファイルを開き、右下の + マークをタップします。

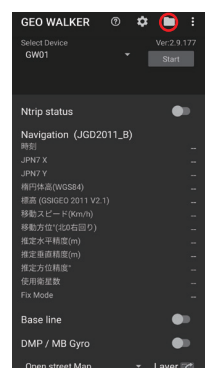

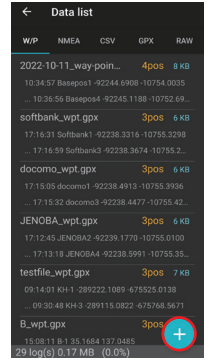

### ②任意の名前でファイルを作成します。

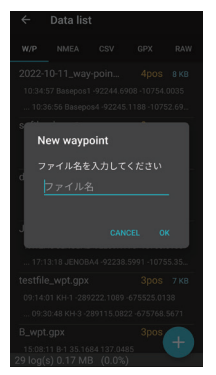

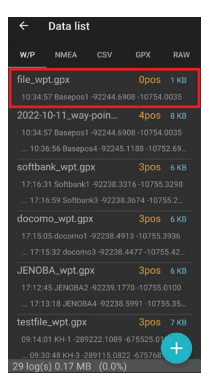

-3-

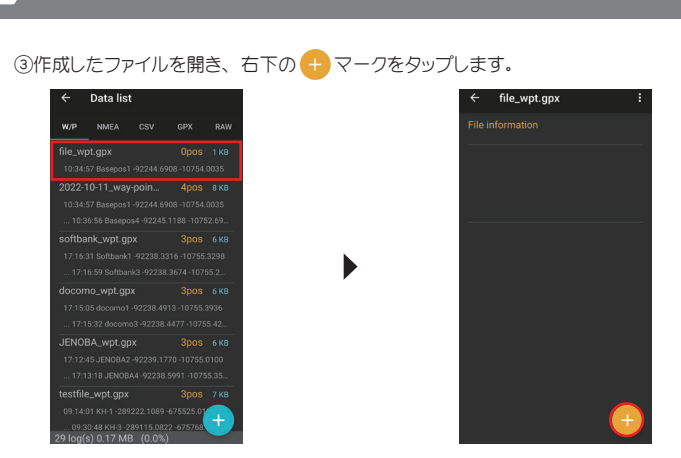

### ④測点の情報を入力します。 その後、 データが入力されていることを確認します。

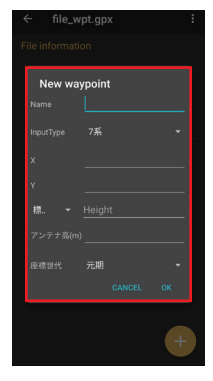

1 事前準備

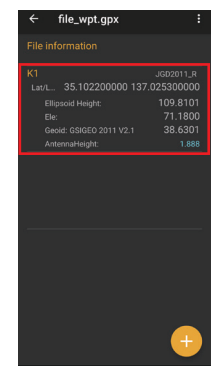

**GEO WALKER** 

-4-

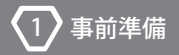

## *1-2. 外部から測量データを取り込む*

*以下の手順通り、操作を進めてください。*

#### 端末内に測量データを保存する

測量データが PC 等にある場合は、 まず GEO WALKER アプリのある端末内に 測量データを保存しなければなりません。 端末への保存方法は3つあります。 ①メールに測量データを添付して送信する

メールを利用して PC から端末へ測量データを添付して送信します。 届いたメールから測量データを保存してください。

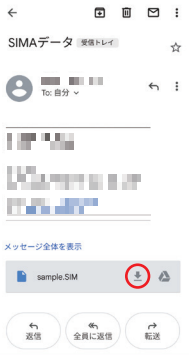

②オンラインストレージサービスを利用して、 測量データを端末と共有する

Google drive 等のオンラインストレージサービスを利用することで、 PC と端末の データをクラウドで共有することができます。 詳細な手順はオンラインストレージ サービスによって異なるため、 記載しておりません。

③USB ケーブルで PC と端末を繋ぎ、 データを転送する

1 事前準備

PC と端末を繋ぐことで、 PC の操作して端末へデータを送信できます。 データ転送が可能な USB ケーブルをご使用ください。 データの転送方法は端末の OS や、機種によって異なるため詳細な手順は記載しておりません。

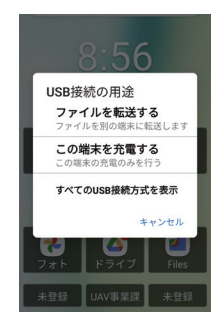

#### ファイル管理アプリをインストールする

データを端末に移した後は、 アプリ内にデータを共有する必要があります。 共有は ファイル管理アプリを通して行います。 Google play ストアで [ファイルマネージャー] と検索して、 下画像のアプリをインストールしてください。 ※その他ファイル管理アプリでも可能ですが、 手順は本マニュアルに記載するものと 異なる場合があります。

-6-

ファイルマネージャー

1億+

**File Manager Plus** 広告が表示されます、アプリ内職入あり

 $A \&~$ 

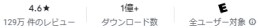

他のデバイスへのインストール

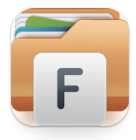

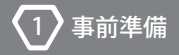

## ファイル管理アプリから測量データを取り込む

①ファイル管理アプリを開きます。

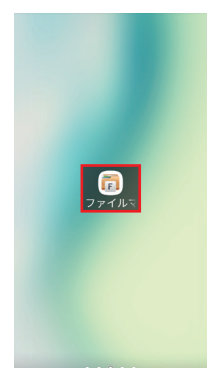

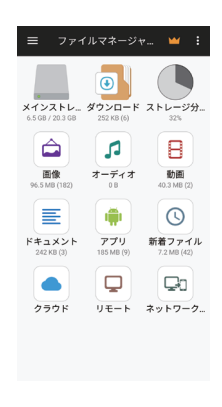

②ダウンロードをタップして、 取り込みたい測量データを長押しします。

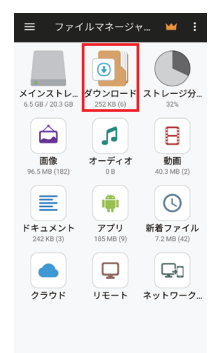

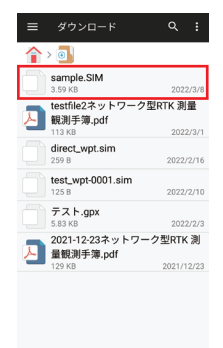

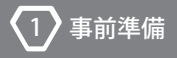

③右下のその他をタップして、 共有を選択します。

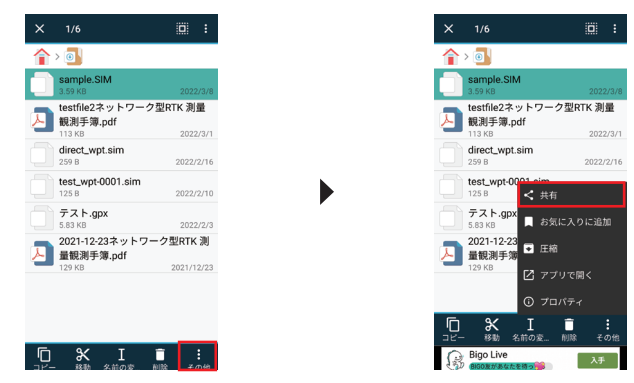

④GEO WALKER アイコンの Data list を選択します。

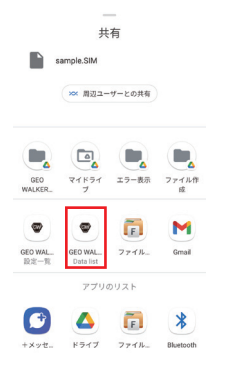

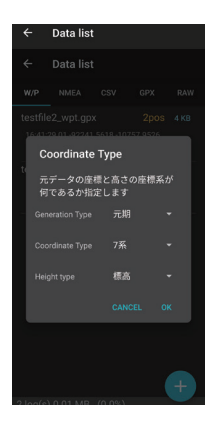

⑤測量データの種類を選択します。 データが取り込まれていることを確認します。

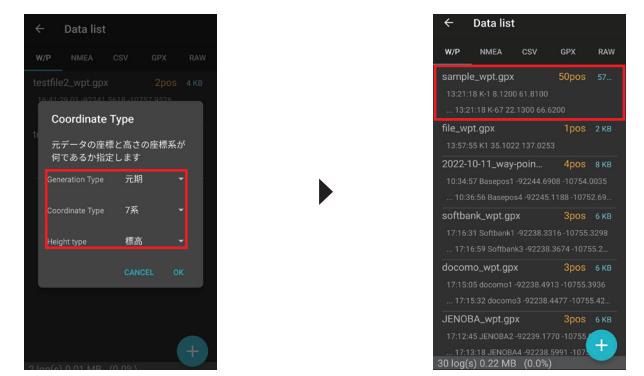

## データの種類選択の内容について

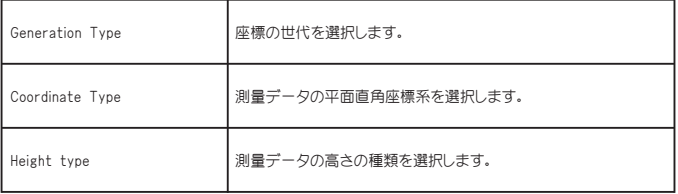

2 ナビゲーション機能の使い方

## *2. ナビゲーション機能の使い方*

*本項目は、座標データがアプリ内に存在している前提の説明です。 対象とする座標データがない場合は、本書の1. 事前準備から参照ください。*

①計測を開始します。

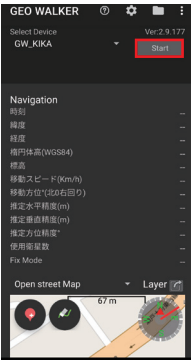

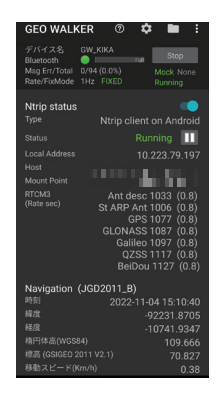

②下にスクロールして、 マップを Google map から Open street map に変更します。

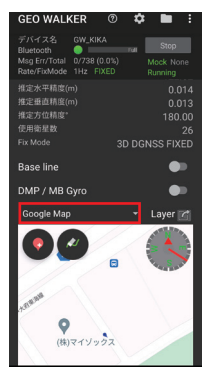

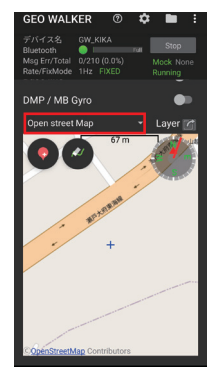

-10-

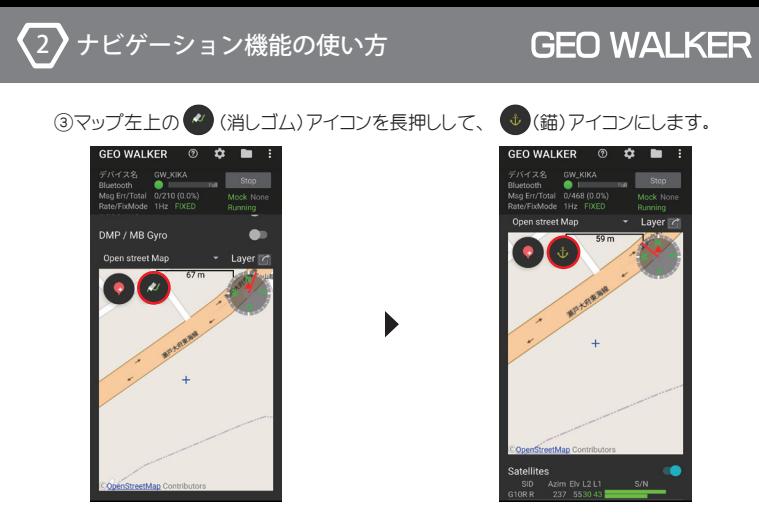

アンカーモードについて

消しゴムのアイコンを長押しすると錨のアイコンに変化します。 この状態をアンカーモードと呼びます。 アンカーモードにすると、 アプリのスクロールがロックされ、 マップをスワイプできるようになります。 アンカーモードを解除する場合は、 錨のアイコンを長押しして消しゴムアイコンに戻すことで解除する ことができます。

※アンカーモードは Open street Map の場合にのみ使用可能です。

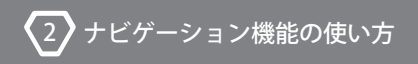

④ (バルーン)アイコンを長押しして「ウェイポイントのロード…」を選択します。

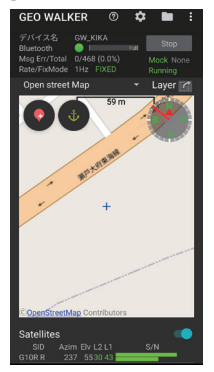

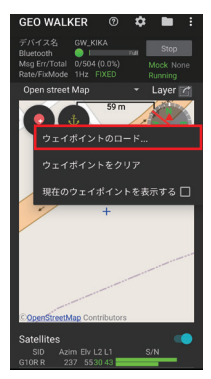

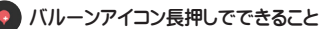

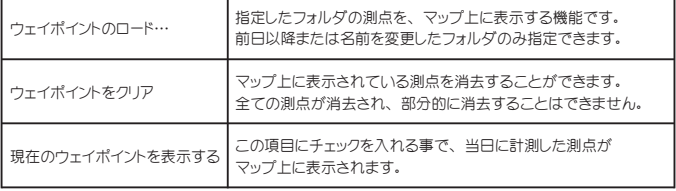

⑤誘導を行いたい測点を選択します。 マップに選択した測点があることを確認します。

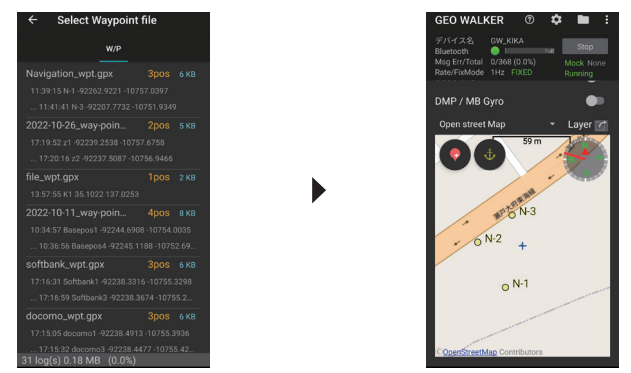

#### ⑥誘導してほしい測点を長押しします。 測点と現在地が線で結ばれます。

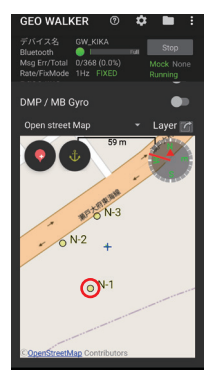

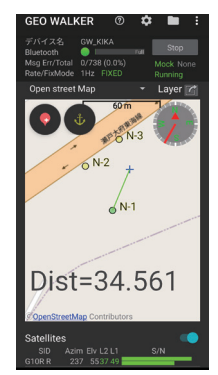

-13-

⑦マップと下の距離表示※(単位 : m) を見ながら、 測点まで移動します。

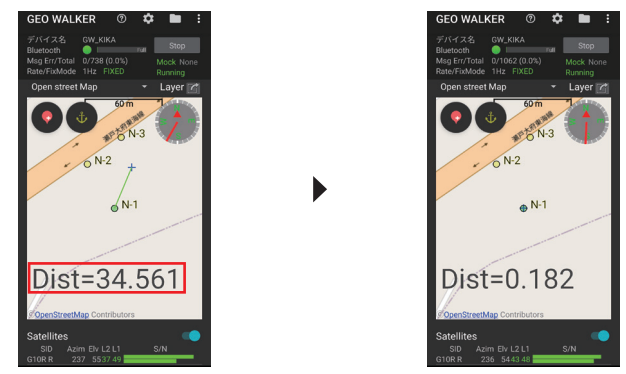

※距離の値は、 水平の数値のみを参照しているため、 高低差は考慮されません。

### ナビゲーション中のサウンド機能について

目標の点に近づくと、 音が鳴り測点が近くにあることを知らせてくれます。 音は測点に近づいている場合と、 遠ざかった場合で変化します。 マナーモードにしていたり、 音量をゼロに設定している場合は、 音は鳴りません。